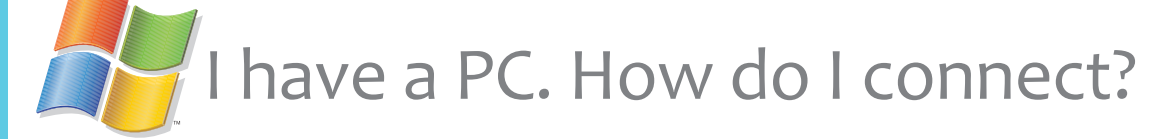

#### You will need

- Your MMC username & password
- Up-to-date Windows OS
- Up-to-date virus protection

# **Step 1** Connecting to the network

- From your PC wirelessly connect to MMC71W (Main Campus) or MMC55W (55th street dorms)

- Open up an internet browser window and navigate to www.mmm.edu

## Step 2 connecting to the internet

- From the Marymount sign in page, log on with your Marymount username and password
- Accept the Acceptable Use Policy
- Click the blue sign in button

## Step 3 Downloading the Policy Key

- Click the blue download now button to install the policy key
- The download will be called ServiceInstaller.exe
- Open the downloaded file and run the ServiceInstaller.exe file and follow the on-screen prompts
- Congratulations if you are re-directed to the Marymount homepage as your connection was successful otherwise continue to step 4.

## $\mathop{\mathrm {sep}}\nolimits 4$  If the action required screen comes up

- Your machine will be out of compliance for one of two reasons. You need to apply system updates and/or install/update antivirus software
- If antivirus is needed, select one of the recommended free ones from the right side of the page
- Once downloaded and installed, return to the action required screen and click the Check again button
- If everything is in compliance you should be re-directed to the Marymount homepage

## Having Problems Connecting?

Call the Technology Help Desk 212•517•0580 Main 403 · techsupport@mmm.edu http://www.mmm.edu/IT

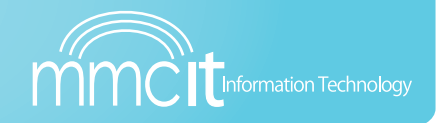

Internet at Marymount Internet at Marymount Wireless

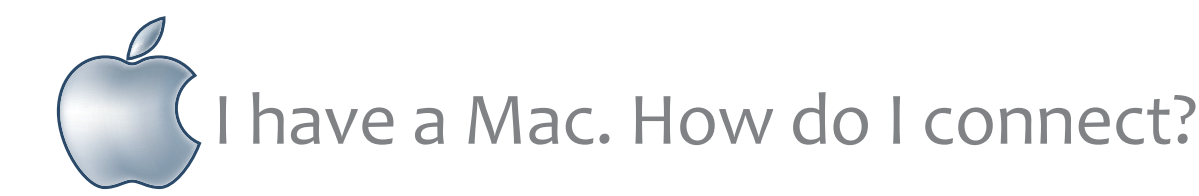

#### You will need

- Your MMC username & password
- Up-to-date Mac OS
- Up-to-date virus protection

# **Step 1** Connecting to the network

- From your Mac wirelessly connect to MMC71W (Main Campus) or MMC55W (55th street dorms)
- Open up an internet browser window and navigate to www.mmm.edu

# Step 2 connecting to the internet

- From the Marymount sign in page, log on with your Marymount username and password
- Accept the Acceptable Use Policy
- Click the blue sign in button

# $\mathsf{Step3}$  Downloading the Policy Key

- Click the blue download now button to install the policy key
- The download will be called SafeConnectMacInstaller
- Open the downloaded file and run the SafeConnectMacInstaller.pkg file and follow the on-screen prompts
- Congratulations if you are re-directed to the Marymount homepage as your connection was successful otherwise continue to step 4.

## $\mathop{\mathsf{Step}} 4$  If the action required screen comes up

- Your machine will be out of compliance for one of two reasons. You need to apply system updates and/or install/update antivirus software
- If antivirus is needed, select one of the recommended free ones from the right side of the page
- Once downloaded and installed, return to the action required screen and click the Check again button
- If everything is in compliance you should be re-directed to the Marymount homepage

## Having Problems Connecting?

Call the Technology Help Desk 212•517•0580

Main 403 • techsupport@mmm.edu http://www.mmm.edu/IT

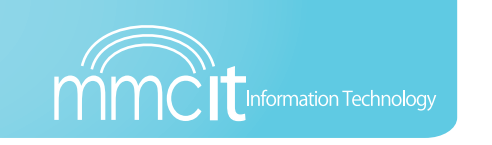

Main 403 • techsupport@mmm.edu

 $\mathbf{\Sigma}$ 

 $\boldsymbol{\mathsf{N}}$ 

<u>்ர</u>

 $\overline{\phantom{0}}$ 

Call the Technology Help Desk